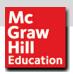

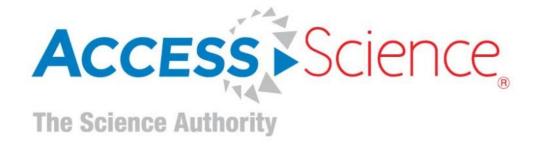

# **AccessScience User Guide**

www.AccessScience.com

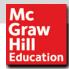

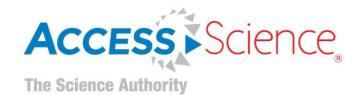

#### **Overview**

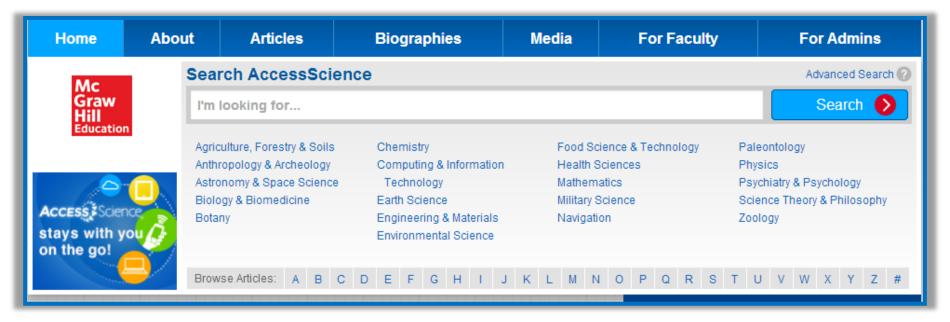

- ➤ 8500+ articles and Research Reviews encompassing the McGraw-Hill Encyclopedia of Science & Technology and the McGraw-Hill Yearbook of Science & Technology
- > 115,000+ definitions from the McGraw-Hill Dictionary of Scientific and Technical Terms
- Nearly 3,000 biographies of well-known scientific figures
- > 17,000+ downloadable images and animations
- Curriculum maps tied to core science and engineering courses

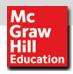

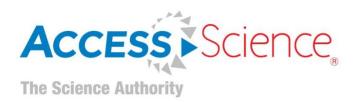

# Search & Browse

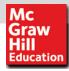

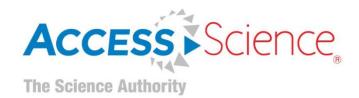

#### **Universal Search Engine- Basic Search**

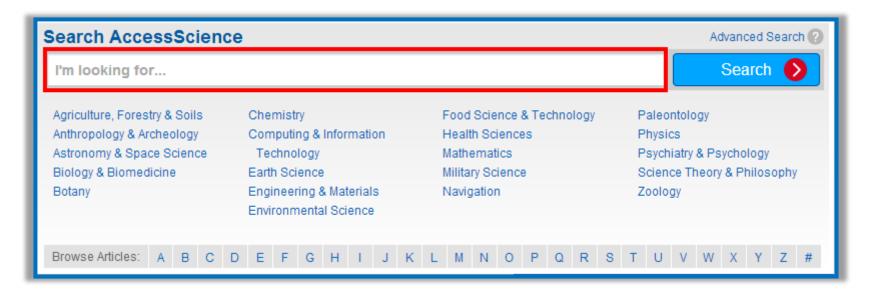

- Instantly search across the entire site with a single query
- Optimized search to support Boolean operators AND, OR, and NOT (e.g., tsunami AND Japan)
- Exact phrase searching using quotation marks (e.g., "global warming")
- Asterisks to match partial words (e.g., thermo\*)

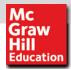

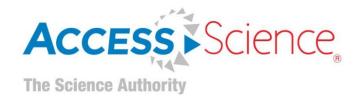

#### **Advanced Search**

 Click ADVANCED SEARCH above the search bar

2. Enter keywords or phrases into the text boxes

3. Refine your results by topic or content type

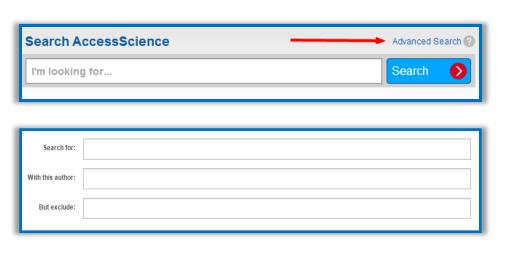

| Search within   |             |
|-----------------|-------------|
| Topic(s)        |             |
| Content type(s) | ☐ Article   |
|                 | ☐ Biography |
|                 | ☐ Briefing  |

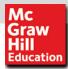

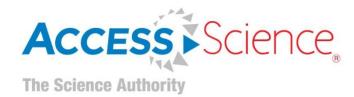

#### **Narrow Your Search With Filters**

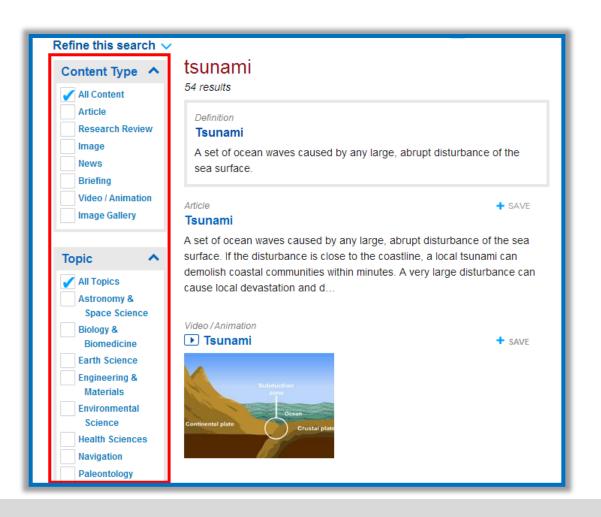

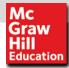

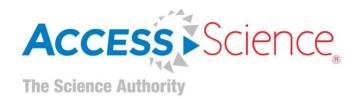

## **Browse From the Homepage**

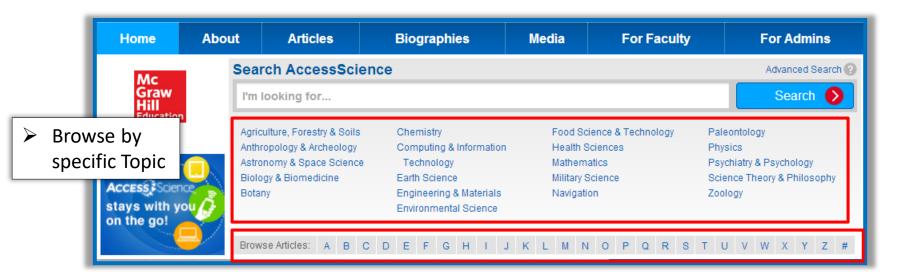

Browse an alphabetical list of articles by topic

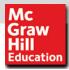

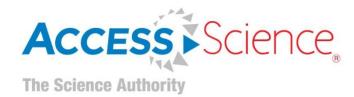

#### **Browse Articles**

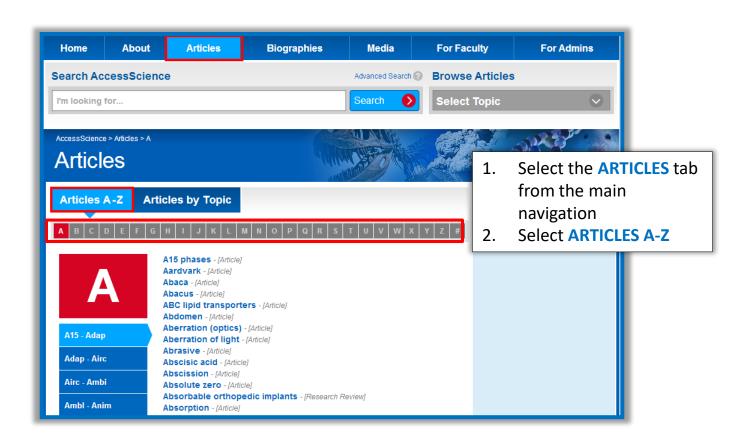

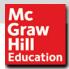

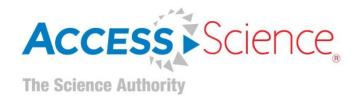

#### **Browse Articles by Topic**

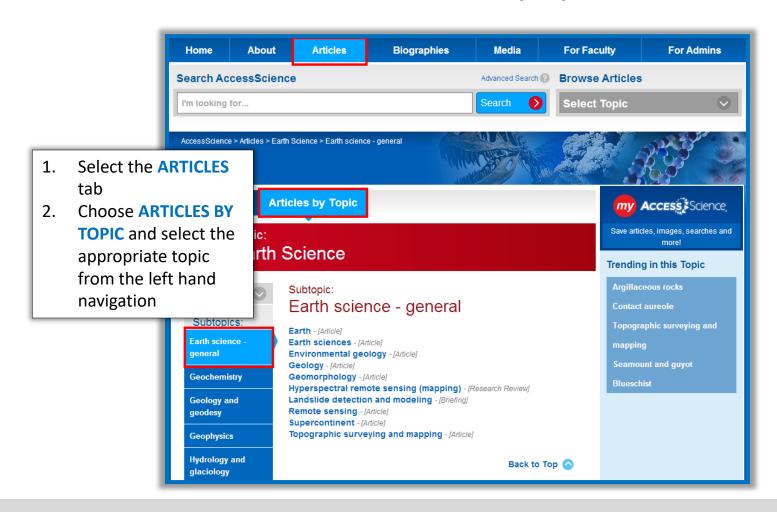

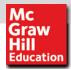

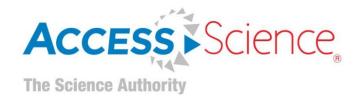

## **Browse Articles by Topic (continued)**

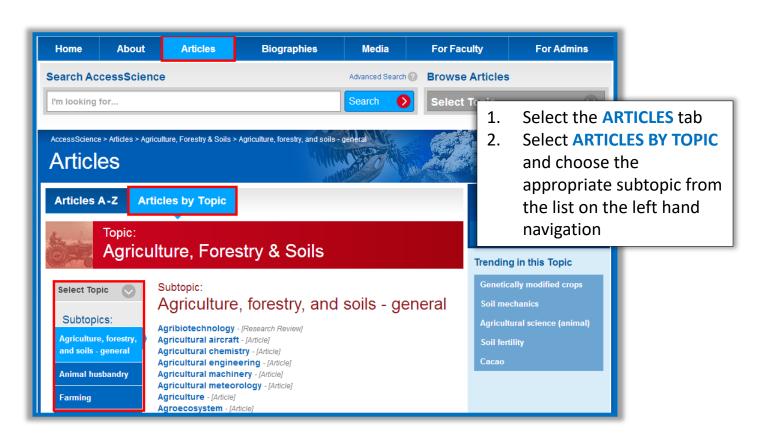

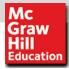

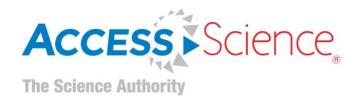

#### **Browse Biographies by Name**

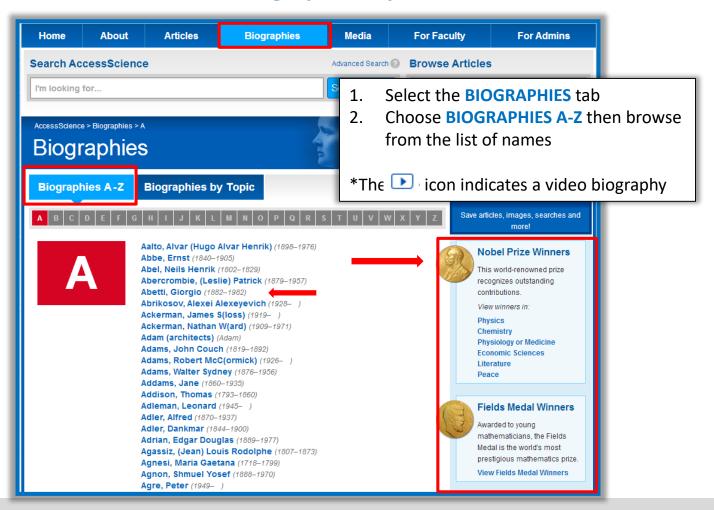

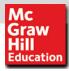

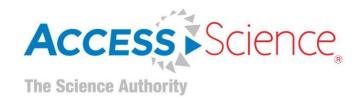

#### **Browse Biographies by Topic**

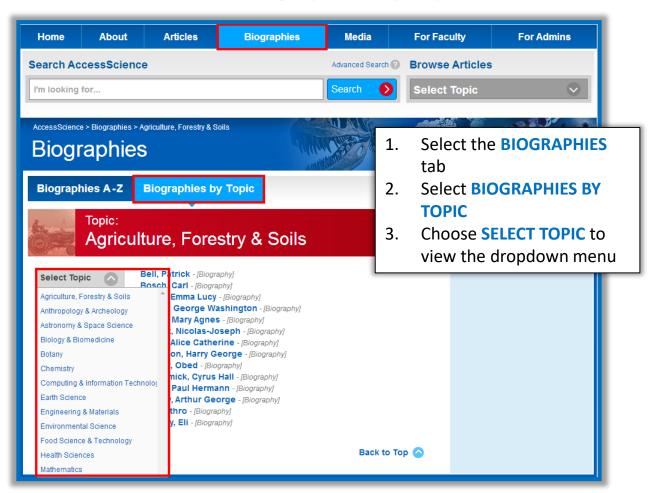

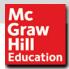

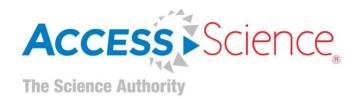

#### **Browse Media: Videos & Animations**

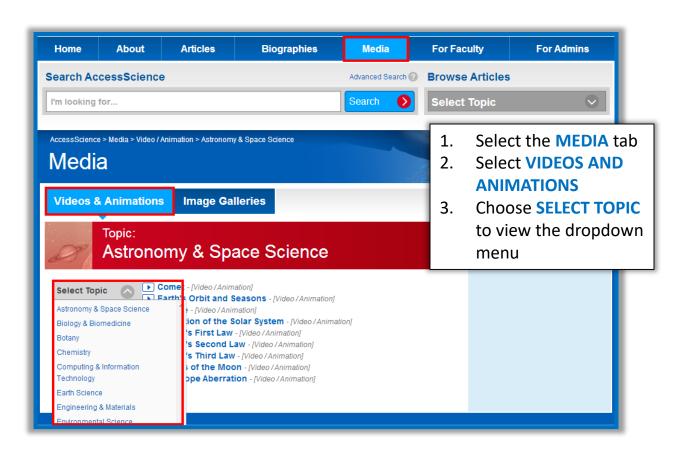

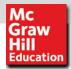

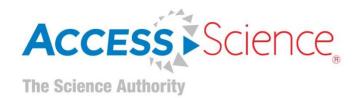

## **Browse Media: Image Galleries**

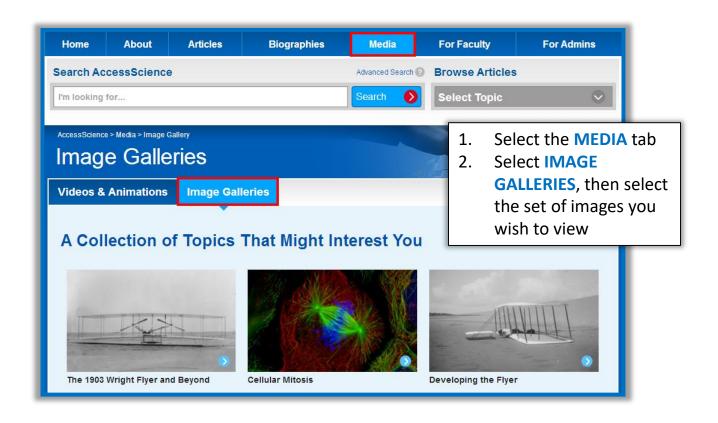

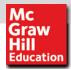

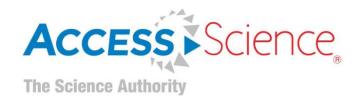

# **Browse Media: Image Galleries (continued)**

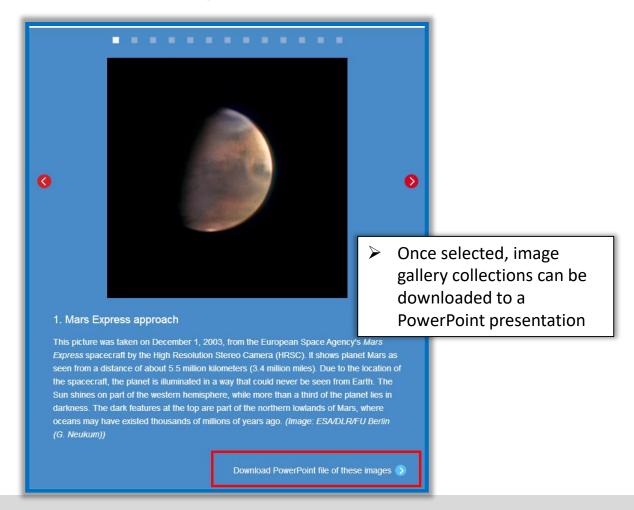

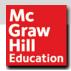

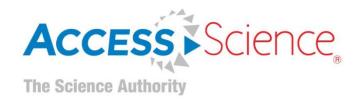

# **Personal Account**

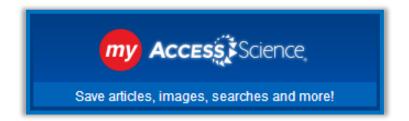

A My AccessScience personal account allows you to save articles and searches so you can easily refer to them later. You can also save images or image collections to your personal account. A personal account is free to all users at a subscribing institution, and it only takes a few seconds to create.

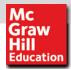

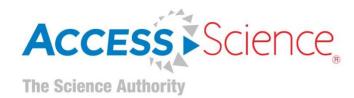

#### **Create a Personal Account**

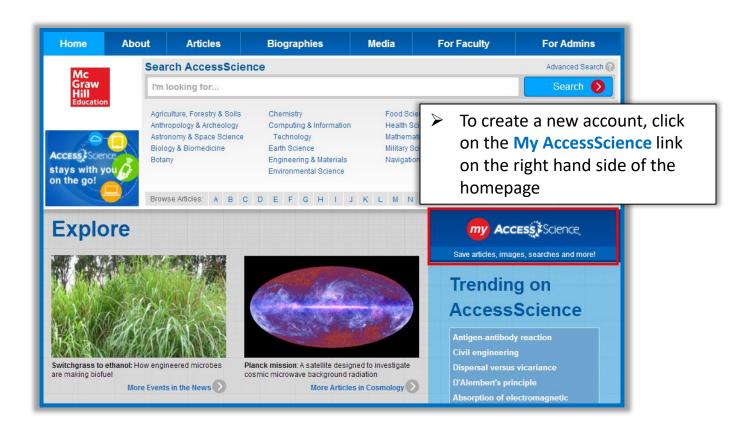

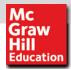

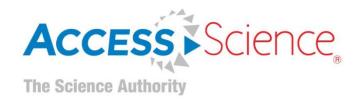

## **Create a Personal Account (continued)**

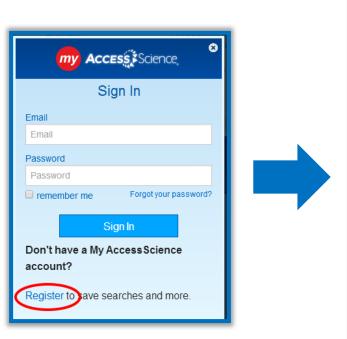

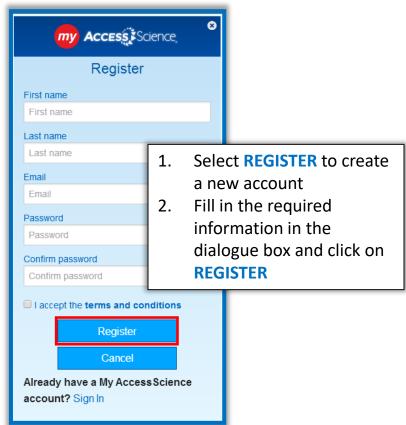

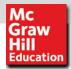

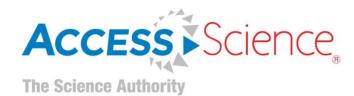

## **Sign Into Your Personal Account**

- 1. Click on the My Access Science button on the homepage
- Enter your email address and password and click SIGN IN

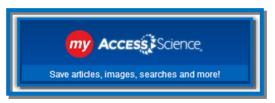

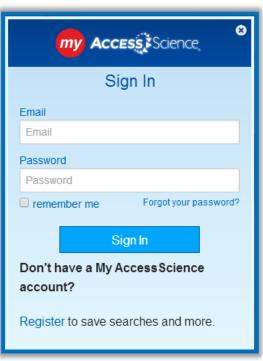

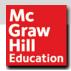

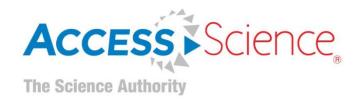

## **Sign Into Your Personal Account (continued)**

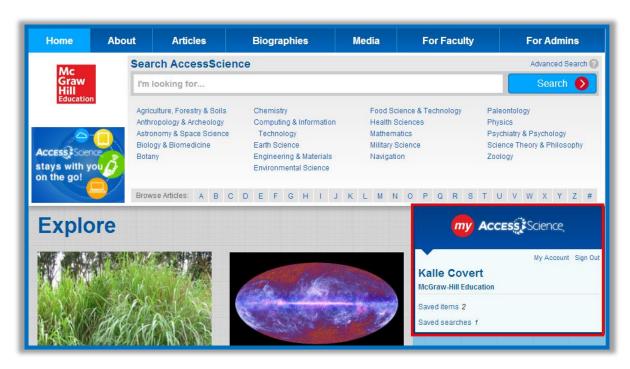

Once you are logged into your account, your saved items and searches will be accessible from the AccessScience homepage

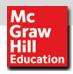

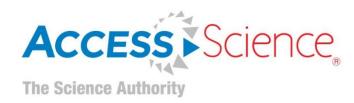

# Save Searches and Images

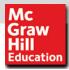

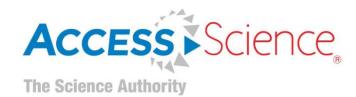

#### Save a Search to Your Personal Account

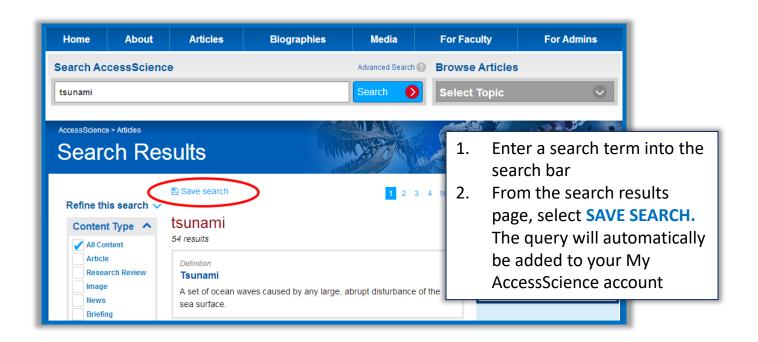

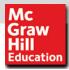

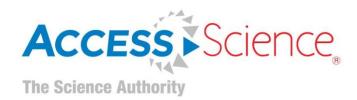

#### Save an Article to Your Personal Account

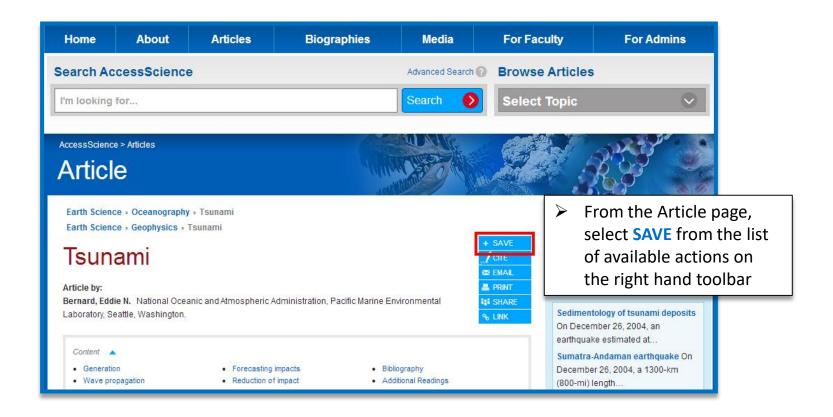

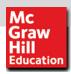

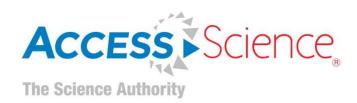

# **Curriculum Maps**

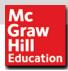

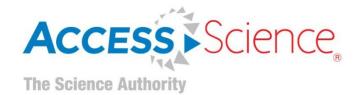

## **Curriculum Maps**

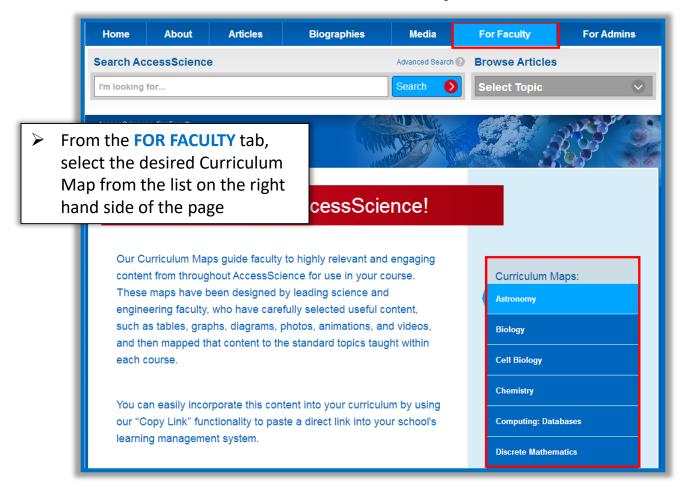

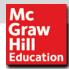

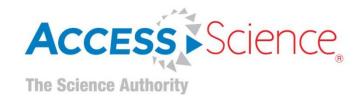

# **Curriculum Maps**

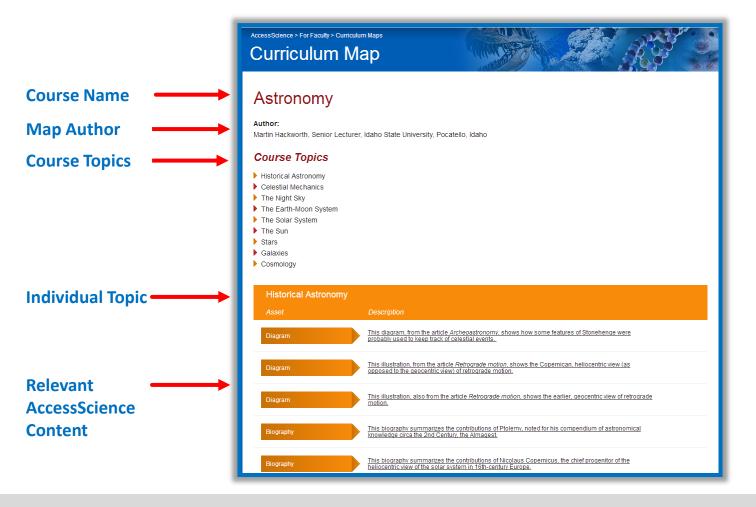

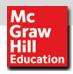

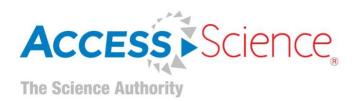

# **Questions?**

Please email userservices@mhprofessional.com